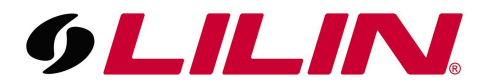

## LILIN NVR P2P Guide

The latest range of LILIN NVR's support P2P as standard for remote access using the LILIN Viewer app.

Although the NVR has the P2P license already added to the NVR the feature will still need to be enabled before use.

Enter the NVR menu, then Navigate to 'Network' from the menu bar on the left and then select 'Advance' from the tabs at the top of the 'Network' screen. Under the 'Advance' menu, select 'P2P' from the blue bar to the left.

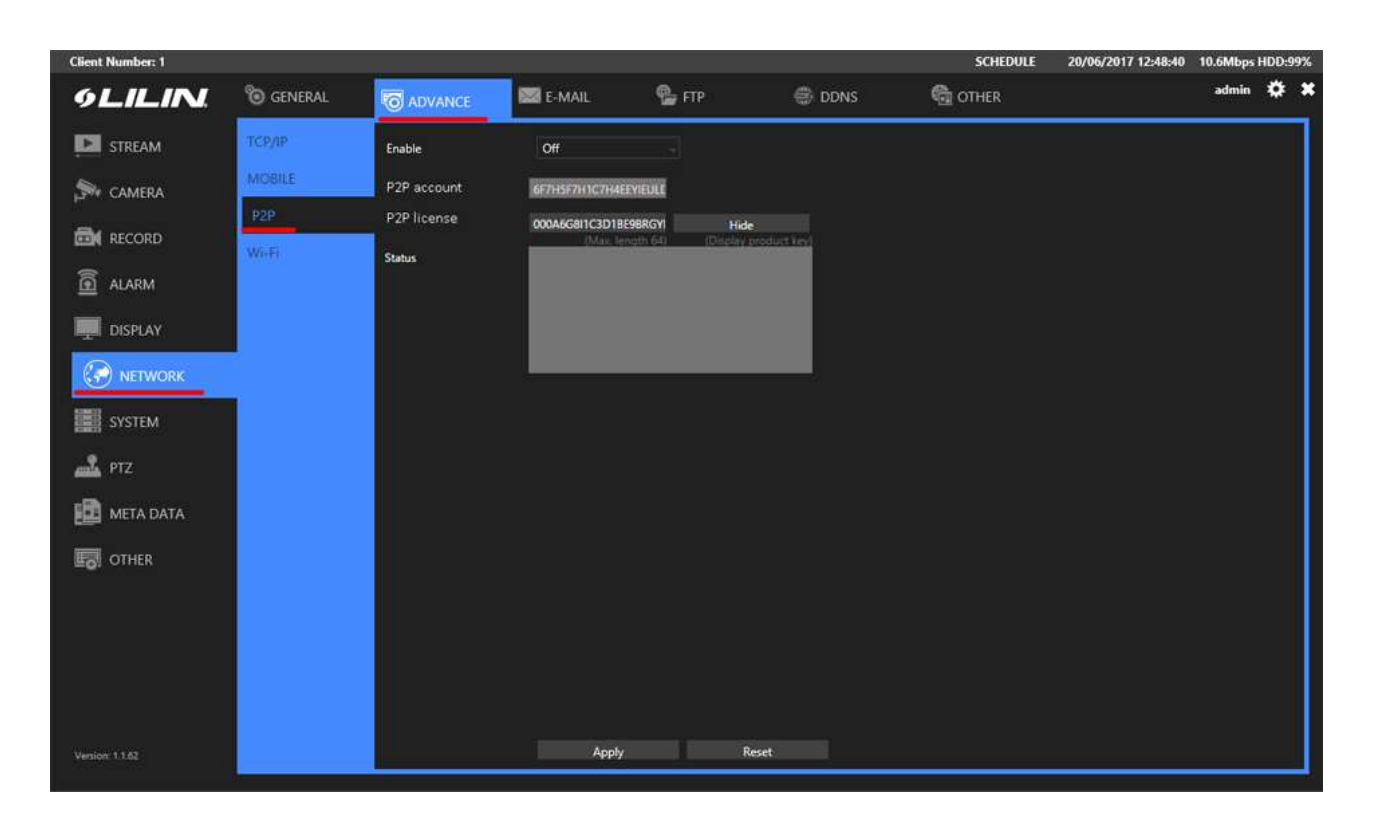

You will see a dropdown option labelled 'Enable', turn this option to 'On' and click 'Apply'.

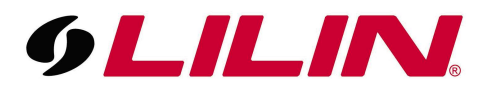

The NVR will now generate a unique QR code which is displayed below the license status box with the correct information based on the license key entered.

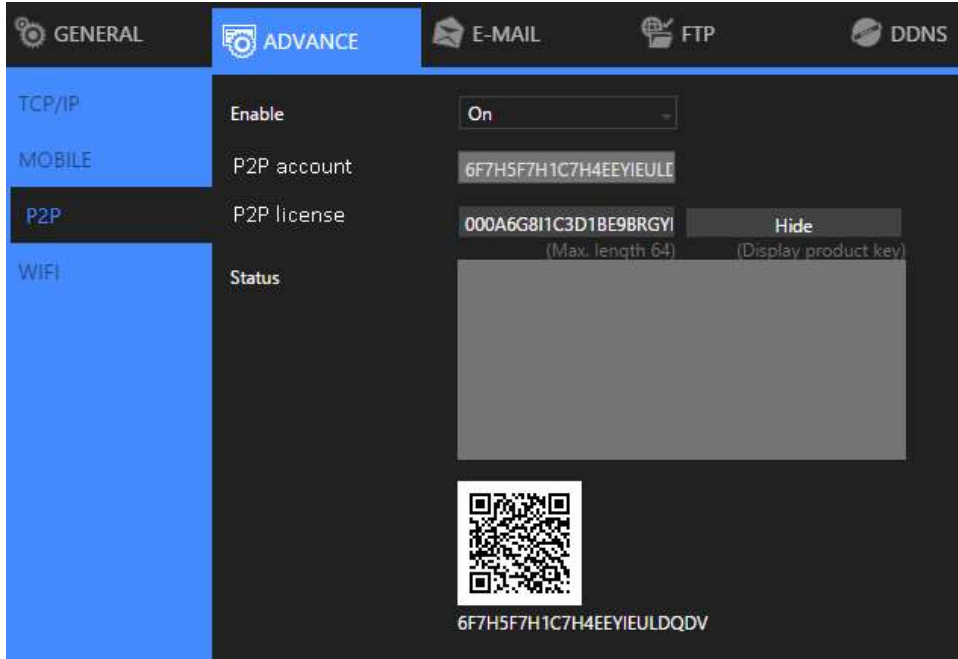

Now the QR code is configured on the NVR the next step will be to add the NVR to the LILIN Viewer app.

## Adding an NVR to LILIN Viewer using P2P

Download LILINViewer from the relevant app store applicable to your mobile device.

Once downloaded, run the LILINViewer app on your mobile device.

When the app opens, select 'Group' from the bar at the bottom.

Next select the  $\begin{array}{|c|c|} \hline \textbf{1} & \textbf{2} \end{array}$  at the top of the group screen.

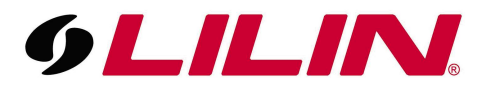

## Now select the 'Scan QR code' option as shown below

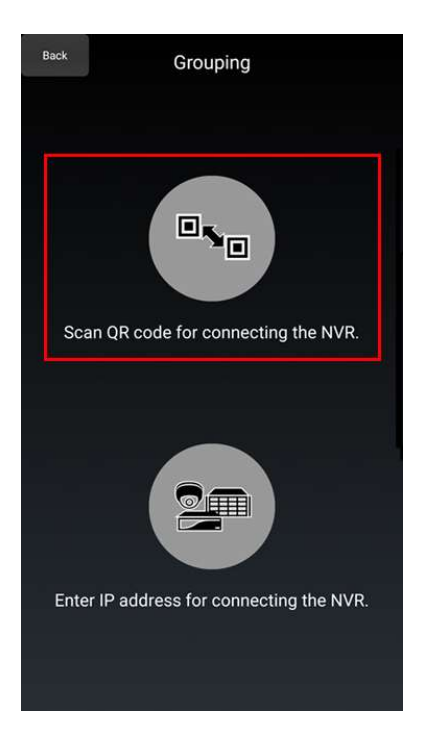

You will now need to scan the QR code being displayed on the NVR. Once scanned this will take you to a configuration screen where you will need to amend a few details specific to your site.

Please amend the following:

Group Name

Cam Name

Username

Password

Division (Please ensure this is equal to or higher than the number of cameras installed on site)

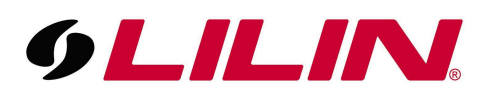

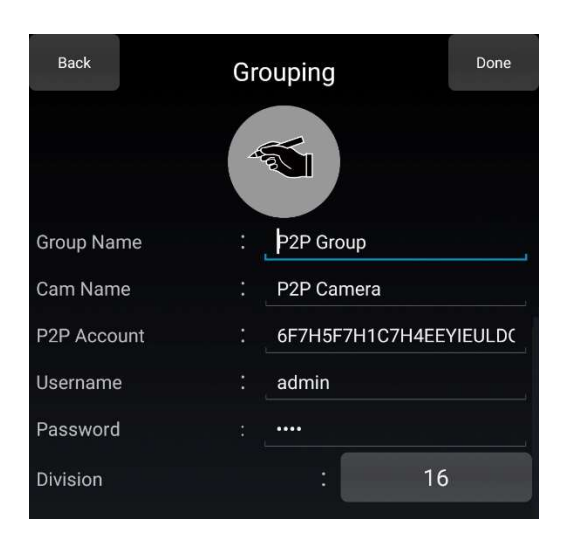

The username and password to enter in the screen displayed above are the username and password used to authenticate with the NVR. The default the username and password are shown below, however it is recommended to change these so they are no longer default.

Default Username and Password:

UN: admin

PW: 1111

Once the required details have been amended, select 'Done' from the bar at the top of the app. You will now be taken back to the group screen of the app.

Now press the arrow to the right of the P2P group, this will then display a connecting screen with a progress bar, once your progress bar reaches 100% your app will then connect to your NVR using P2P.

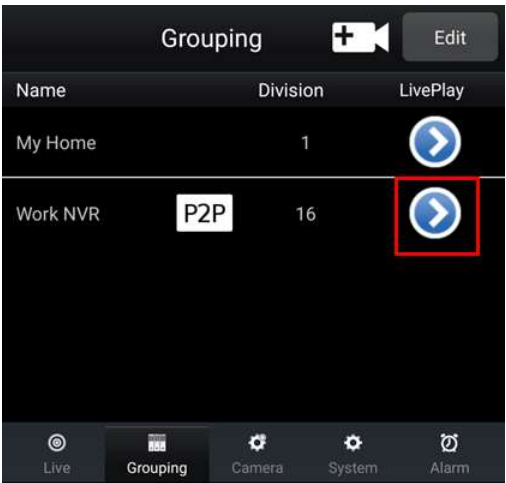

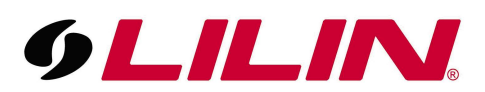

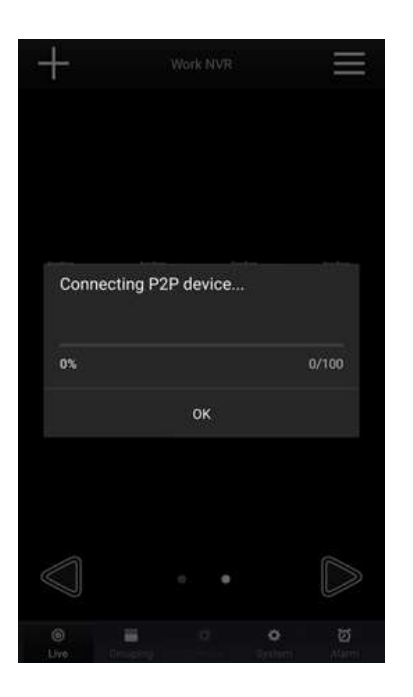

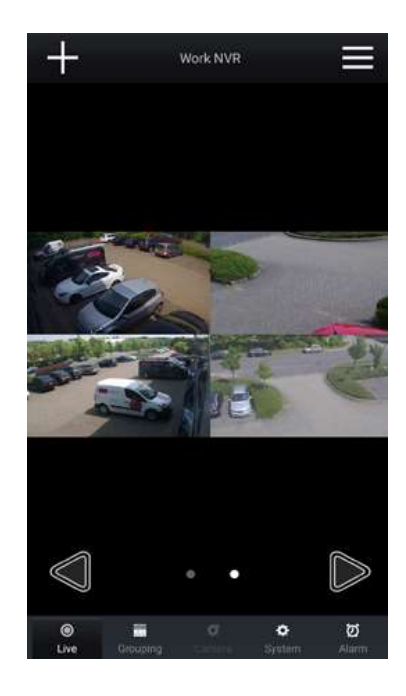